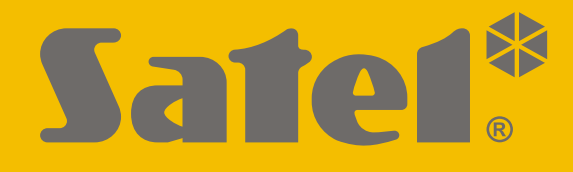

# **INT-TSH2**

# **Keypad**

 $C<sub>f</sub>$ 

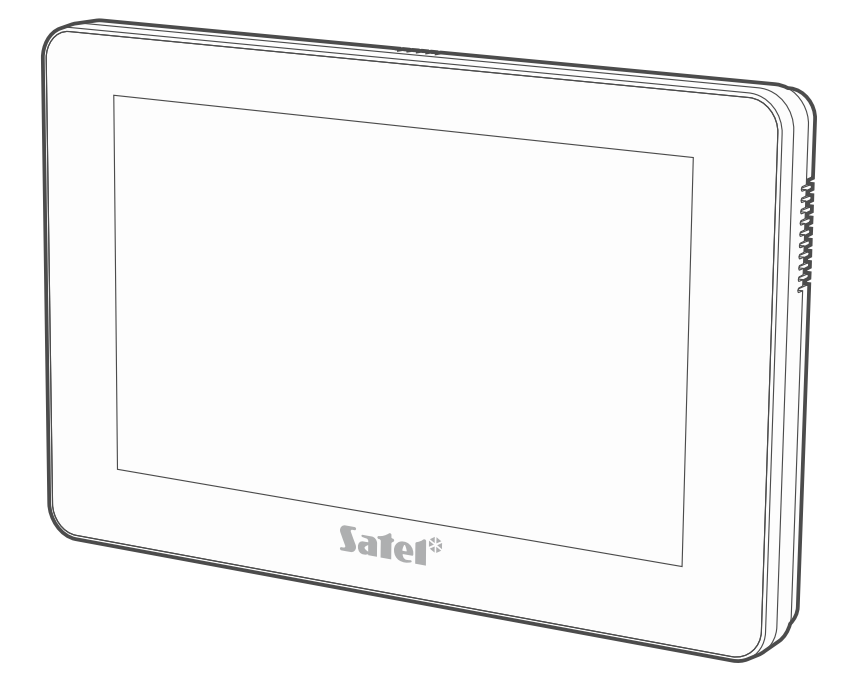

**Quick user manual**

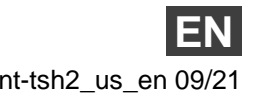

Firmware version 2.00 int-tsh2\_us\_en 09/21

SATEL sp. z o.o. • ul. Budowlanych 66 • 80-298 Gdańsk • POLAND tel. +48 58 320 94 00 **www.satel.eu**

**Full manual is available at www.satel.eu. Scan the QR code to go to our website and download the manual.**

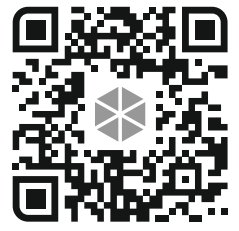

Changes, modifications or repairs not authorized by the manufacturer shall void your rights under the warranty.

**The declaration of conformity may be consulted at www.satel.eu/ce**

The following symbols may be used in this manual:

- $\boldsymbol{i}$ - note,
	- - caution.

#### **CONTENTS**

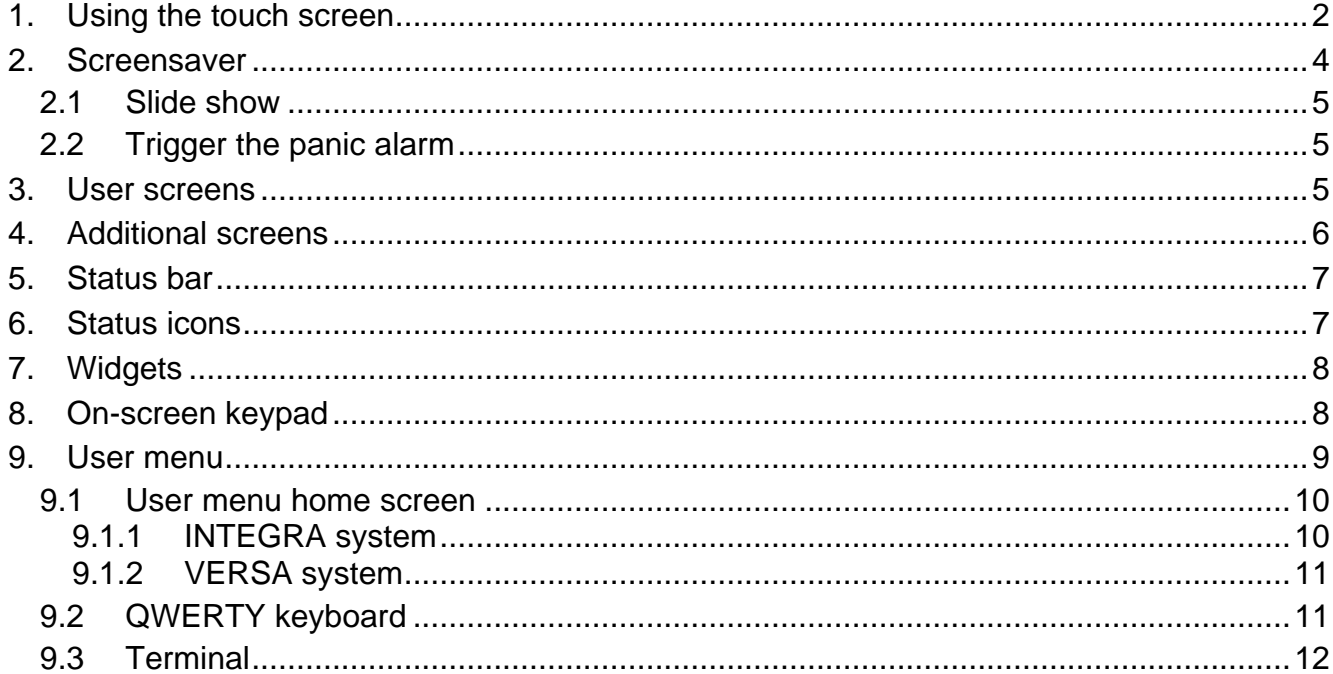

This manual contains basic information on how to use the INT-TSH2 keypad with factory default settings. The functions available in the user menu of the keypad allow you to control your alarm system, regardless of its configuration. In addition, the user screens can be prepared by the installer for customization of the keypad functionality. The installer can create new user screens and add widgets that you will use for day to day operations of the alarm system. The installer may also personalize the look of the screen to better suit your preferences in terms of widget, font and background colors. Pictures selected by you may be used as the background image.

Ask the installer for instructions on how to use your individually configured keypad. The instructions must include all the changes from the default settings. The installer should also instruct you on how to operate the alarm system by using the INT-TSH2 keypad.

## <span id="page-3-0"></span>**1. Using the touch screen**

The touch screen displays information about the system status, while allowing you to operate and program the alarm system, as well as control the home automation equipment.

In order to control the alarm system, you can use:

- user screens and additional screens created for you by the installer,
- user menu created by SATEL.

After 10 minutes of inactivity, the keypad screen can turn off (this setting is available in the service menu).

Use the gestures described below.

#### **Tap**

Tap on an item on the screen.

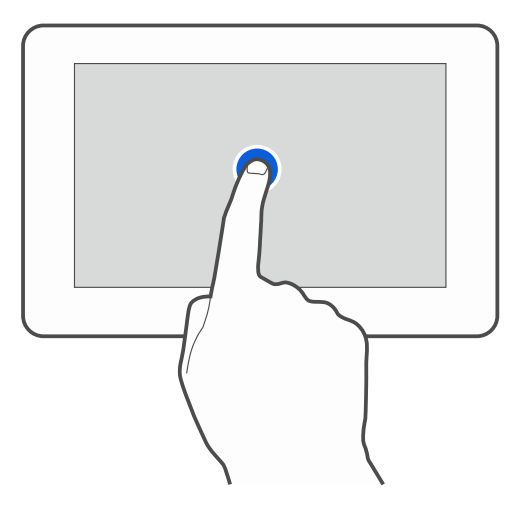

## **Tap and hold**

Tap on an item on the screen and hold for 3 seconds.

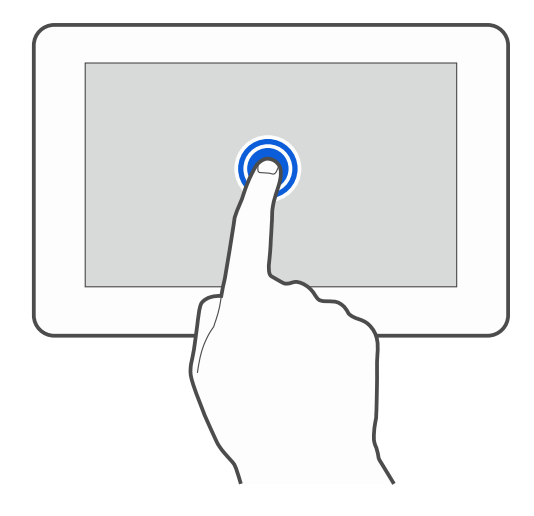

#### **Swipe up / down**

Tap the screen and slide your finger up or down to:

- swipe the screen up / down (move between the screensaver / user screen / user menu home screen),
- scroll through a list.

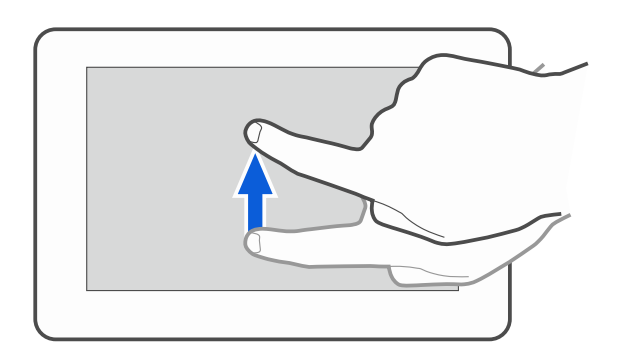

#### **Swipe right / left**

Tap the screen and slide your finger right or left to swipe the screen right / left (go to the previous / next screen). When the screensaver is active, swipe right / left to start / end the slide show.

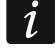

*The slide show is available when a memory card containing image files is installed in the keypad.*

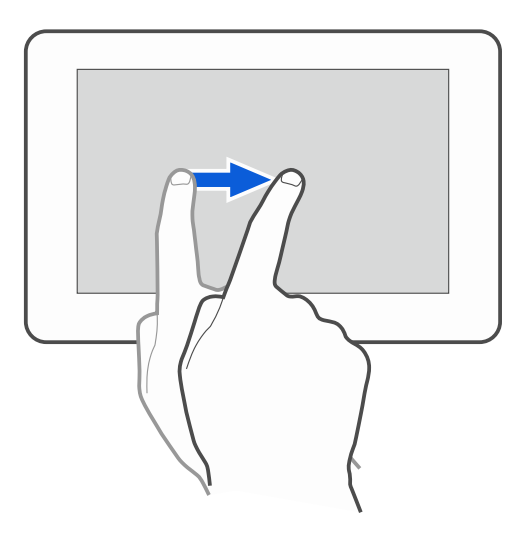

#### **Swipe right from the edge (return to the previous screen)**

Tap the screen close to the left edge and slide your finger right to return to the previous screen. This gesture is supported in the user menu and the service menu. You will not be able to exit the service mode by using this gesture.

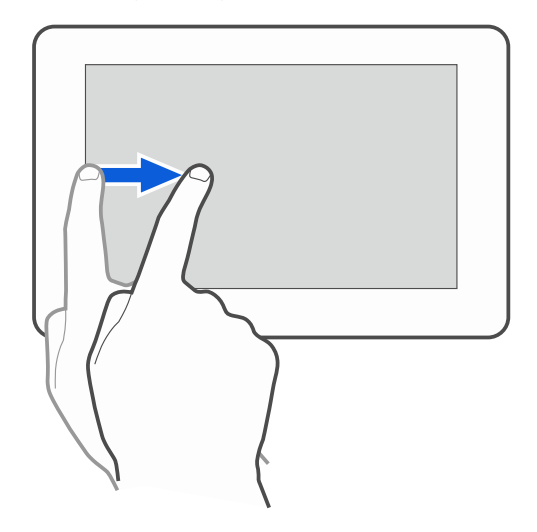

## <span id="page-5-0"></span>**2. Screensaver**

 $\boldsymbol{i}$ 

The screensaver is displayed:

- when you swipe down on the user screen,
- when you swipe right on the slide show,
- 60 seconds after the last operation is performed on the screen (except when in the service menu).

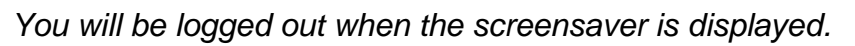

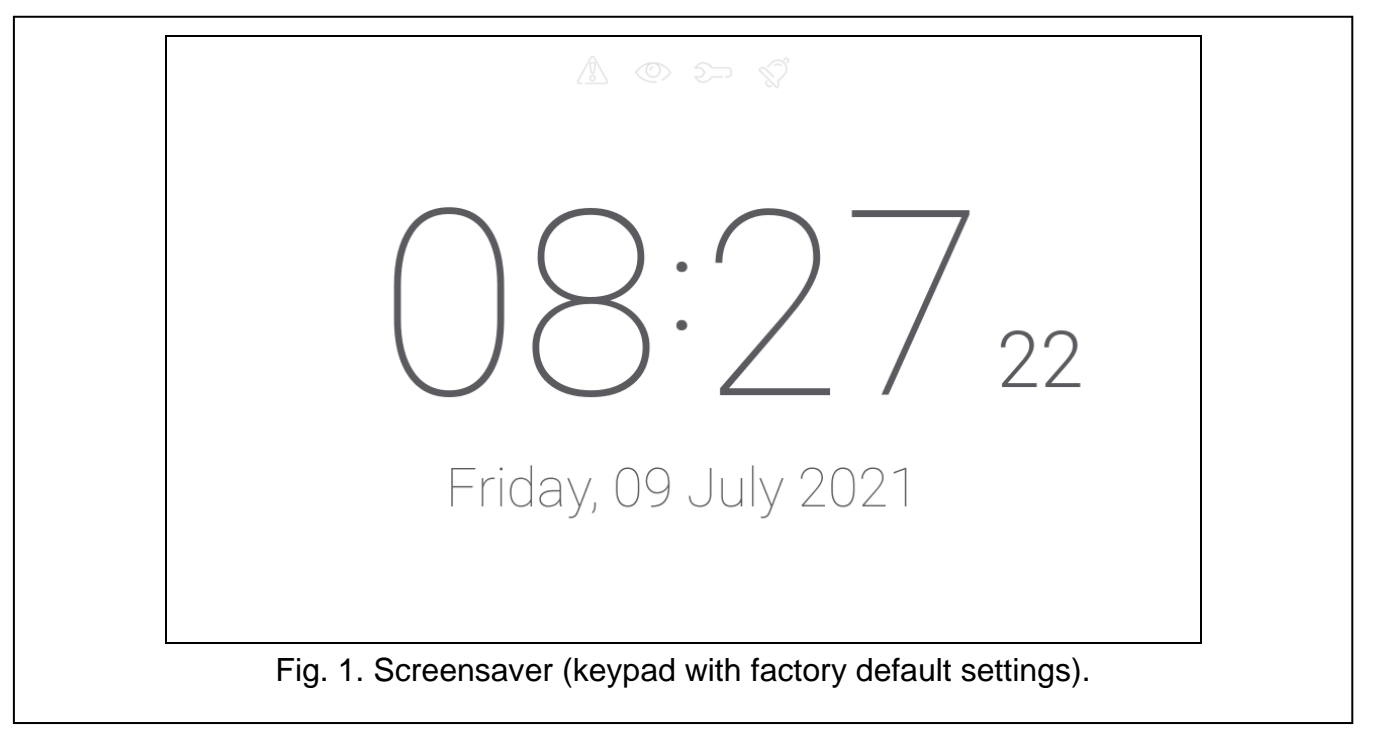

<span id="page-5-1"></span>The screensaver on a keypad with factory default settings (Fig. [1\)](#page-5-1) shows:

- status icons (see p. [7\)](#page-8-1),
- date and time.

The installer can add to the screen additional widgets that will indicate the alarm system status (see ["Widgets"](#page-9-0) p. [8\)](#page-9-0).

Tap the screen to view the user screen.

Swipe left to start the slide show.

#### <span id="page-6-0"></span>**2.1 Slide show**

The keypad can run a slide show of images, if the installer installed in the keypad a memory card on which the images had been saved.

Tap the screen to view the user screen.

Swipe right to view the screensaver.

### <span id="page-6-1"></span>**2.2 Trigger the panic alarm**

When the screensaver or slide show is displayed, tap the screen and hold for 3 seconds to trigger the panic alarm. The installer defines whether the alarm triggered will be loud (signaled by the alarm system) or silent (without signaling). The silent panic alarm is useful when the control panel reports events to the monitoring station, but unauthorized persons should not be aware of the alarm being triggered.

## <span id="page-6-2"></span>**3. User screens**

When the screensaver or slide show is displayed, tap the screen to go to the user home screen. Only one user screen is available in the keypad with factory default settings. The installer can add more user screens and set one of them as the user home screen, i.e. one that is displayed first. Swipe left / right to go to another user screen (if more user screens were added by the installer). Information on which user screen is currently displayed is represented graphically on the bottom of the screen.

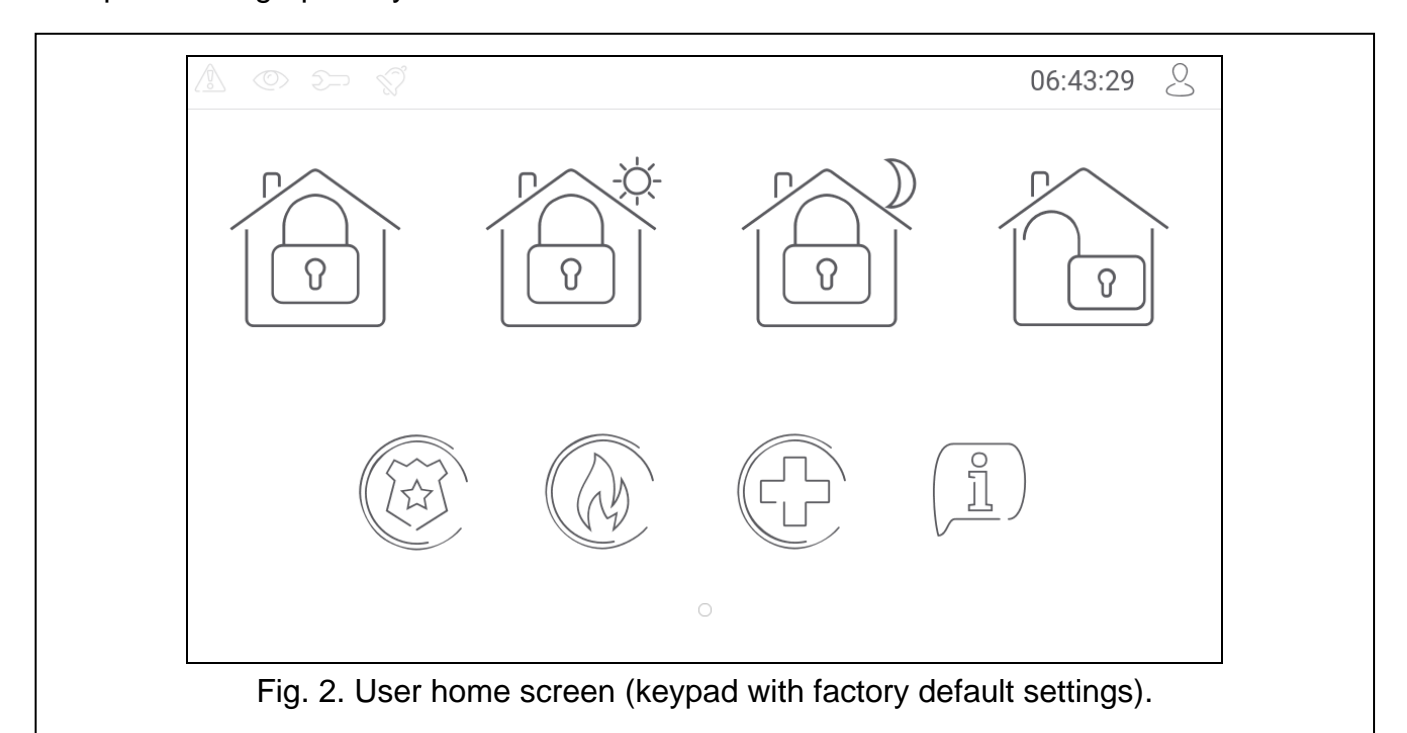

The user screen includes:

- status bar (see p. [7\)](#page-8-0),
- widgets used to operate the alarm system, indicate the alarm system status, etc. (see ["Widgets"](#page-9-0) p. [8\)](#page-9-0).

To run a function with a widget, you may be required to enter a code. If this is the case, the keypad will be displayed (see p. [8\)](#page-9-1). When you enter the code, the function will be run and you will be logged in. If you are already logged in, you will not be required to enter your code again when trying to run a function with a widget.

The following widgets are available on the user home screen in the keypad with factory default settings.

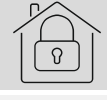

tap to arm in mode "full".

tap to:

- INTEGRA system: arm in mode "without interior",
- VERSA system: arm in mode "day".

tap to:

- INTEGRA system: arm in mode "without interior and without entry delay",
- VERSA system: arm in mode "night".

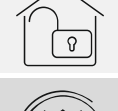

tap to disarm / clear alarm.

tap and hold for 3 seconds to trigger the panic alarm. The installer defines whether the alarm triggered will be loud (signaled by the alarm system) or silent (without signaling).

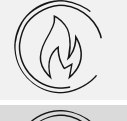

tap and hold for 3 seconds to trigger the fire alarm.

tap and hold for 3 seconds to trigger the medical (auxiliary) alarm.

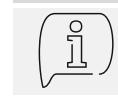

tap to view the message.

*Consult the installer about which additional widgets may help you to operate the alarm system or control the home automation devices connected to the control panel. Only the installer can create new user screens, add widgets to the screen, etc.*

*The installer can configure the keypad so that the access to the user screen is codeprotected (a keypad will open before the screen is displayed).*

Two different background pictures may be applied to user screens.

## <span id="page-7-0"></span>**4. Additional screens**

Additional screens differ from the user screens only in that each of them can have a different background picture. For this reason, the additional screens may be used to display site plans. If pictures other than the ones offered by SATEL are to be displayed, the installer must save them on a memory card and install the card in the keypad.

To display an additional screen, tap a link widget.

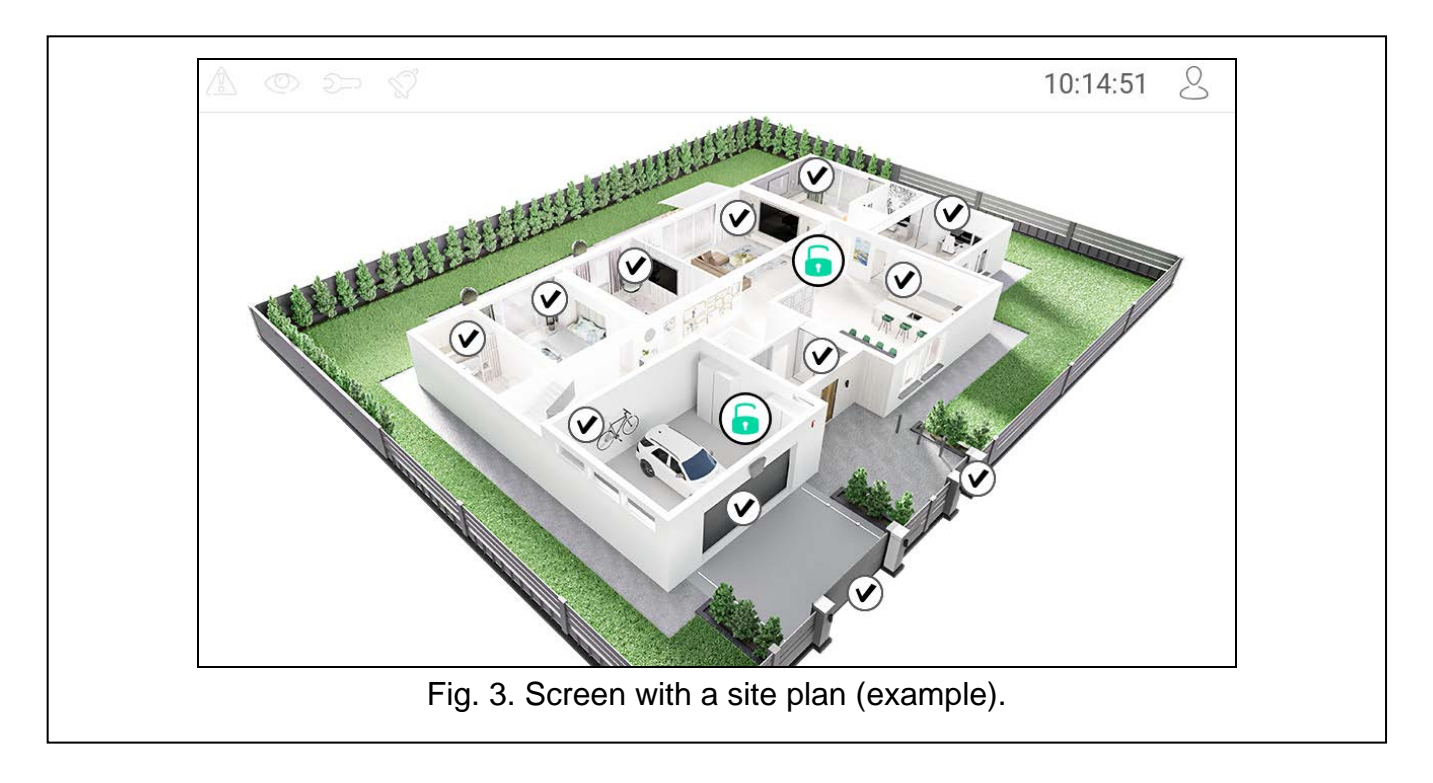

## <span id="page-8-0"></span>**5. Status bar**

The status bar is displayed on the top of the user screen and the additional screen. It includes:

- status icons.
- screen title (optionally, if added by the installer),
- time.
- the  $\bigcirc$  icon. If you are not logged in, tap the icon to log in (keypad will open see p. [8\)](#page-9-1). If you are logged in, tap the icon to log out or go to the user menu.

## <span id="page-8-1"></span>**6. Status icons**

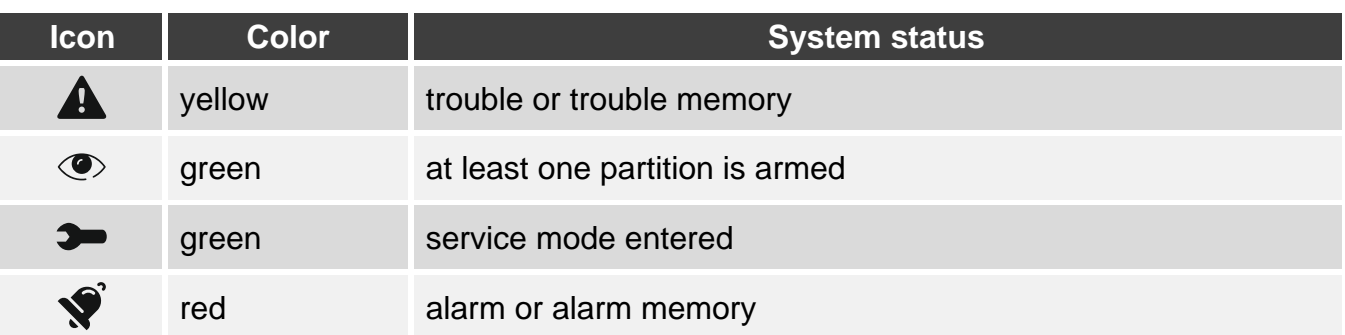

 $\boldsymbol{i}$ 

*Information about the armed status may be hidden after the time defined by the installer has passed.*

*If the "Grade 2" (INTEGRA / VERSA) / "Grade 3" (INTEGRA Plus) option is enabled by the installer:*

− *information about the alarm is not displayed;*

− *the icon indicates trouble / trouble memory / alarm / alarm memory / bypassed zones.*

## <span id="page-9-0"></span>**7. Widgets**

The following widgets may be displayed on the screen.

**Text** – the widget displays any text that was added by the installer or system element name.

**Partition status** – the widget displays the partition status represented by icons.

**Zone status** – the widget displays the zone status represented by either:

- icons selected by SATEL (indicator) different statuses are displayed,
- text messages (text) messages inform only about normal and violated states,
- icons selected by the installer (icon) only normal and violated states are displayed.

**Output status** – the widget displays the output status represented by either:

- icons selected by SATEL (indicator),
- text messages (text),
- icons selected by the installer (icon).
- **Temperature** the widget displays the temperature. Information about the temperature is sourced from an ABAX 2 / ABAX wireless detector. The widget is not available in the VERSA system.
- **Date/time** the widget displays the date and time in the format specified by the installer.
- **Switch** the icon for the widget is selected by the installer. Tap the widget to enable / disable an output.
- **Rectangle** the widget displays a rectangle that can be translucent and have different colors. As an additional graphic element it may be used e.g. to highlight a part of the screen.
- **Macro** the icon for the widget is selected by the installer. Tap the widget to run a macro command. The macro command is a sequence of actions to be performed by the control panel. Macro commands are created by the installer.

## **PANIC/FIRE/MED.** – the widget is used to trigger an alarm  $(\overbrace{\mathbb{R}})$  - panic alarm;  $(\overbrace{\mathbb{R}})$  - fire alarm;  $\begin{pmatrix} 1 \\ 2 \end{pmatrix}$  - medical alarm).

- **Information** the widget is represented on the screen by the  $\left(\begin{matrix} 8 \\ 1 \end{matrix}\right)$  icon. Tap the widget to view the message added by the installer.
- **Link** the icon for the widget is selected by the installer. Tap the widget to go to the additional screen / return to the user screen from the additional screen.

## <span id="page-9-1"></span>**8. On-screen keypad**

The on-screen keypad is displayed when it is required to enter a code e.g. to access the user menu. You may be required to enter the code to access the user screen or the additional screen or to run a function with a widget.

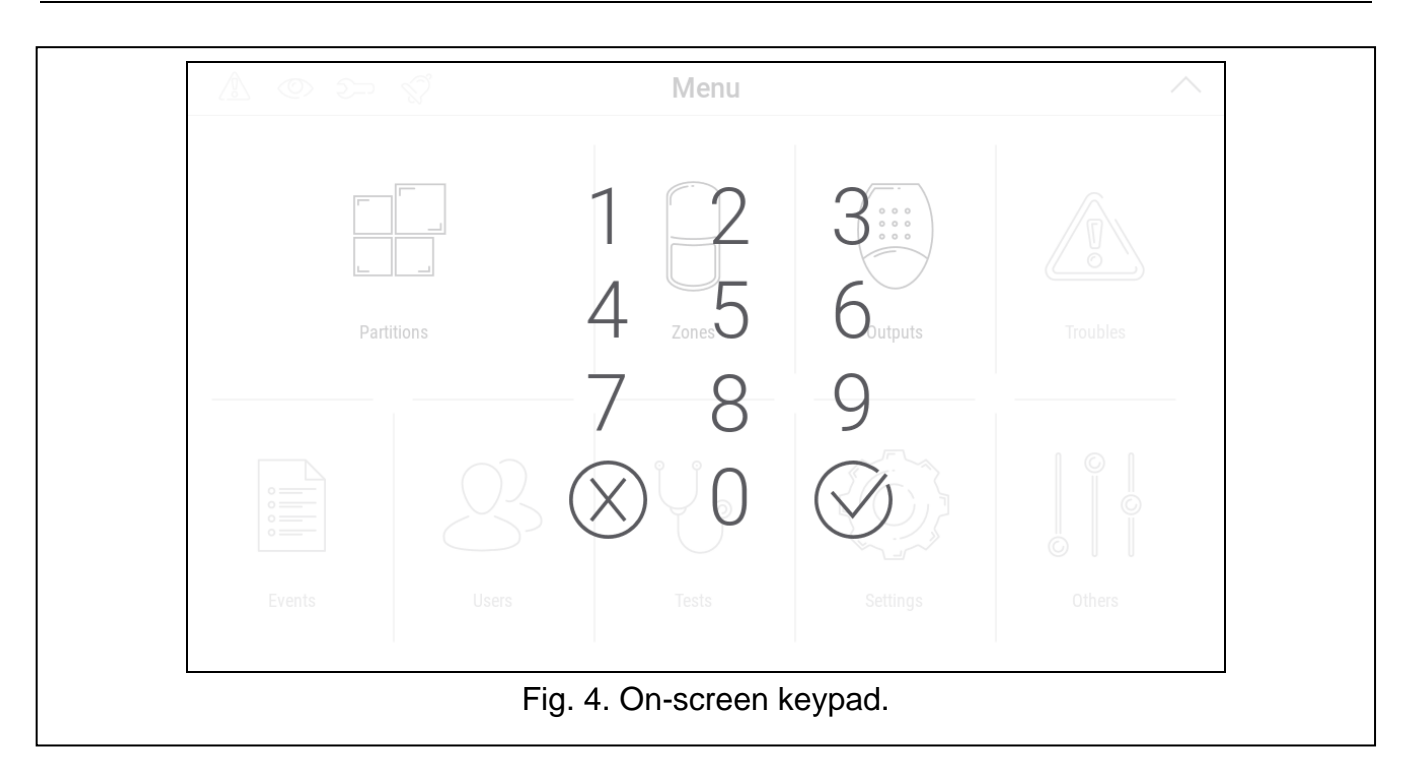

Enter the code using the number keys and tap  $\bigvee$ . If you made a mistake when entering the

code, tap  $(x)$  and re-enter the code (if you fail to enter the valid code within one minute, it will be treated as if you entered an invalid code).

If you tap  $(X)$  before you enter the code, the on-screen keypad will close and you will return to the previous screen.

By default, the following codes are programmed in the INTEGRA series control panel:

#### **service code: 12345**

#### **object 1 master (administrator) code 1: 1111**

By default, the following codes are programmed in the VERSA series control panel:

#### **service code: 12345**

**user 30 code: 1111**

*If there is an alarm in the system, it will be cleared after you enter the code.*

## <span id="page-10-0"></span>**9. User menu**

Swipe up on the user screen / additional screen to go to the user menu. Since the access to the user menu is code-protected, the keypad will open first. Enter the code. The menu will open immediately if you have already logged in on the user screen.

Status icons are displayed in the top left corner of the screen (see p. [8\)](#page-9-1).

## <span id="page-11-0"></span>**9.1 User menu home screen**

#### <span id="page-11-1"></span>**9.1.1 INTEGRA system**

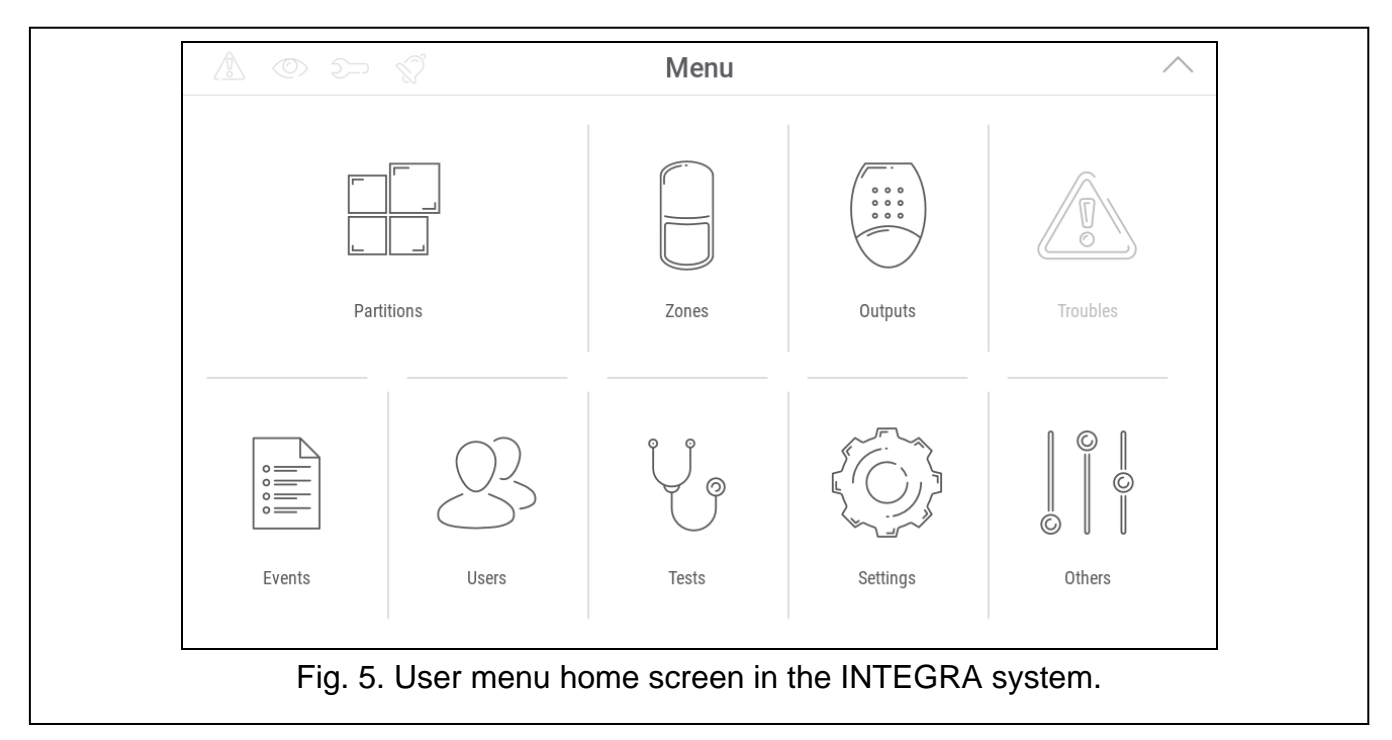

The following functions are available on the user menu home screen.

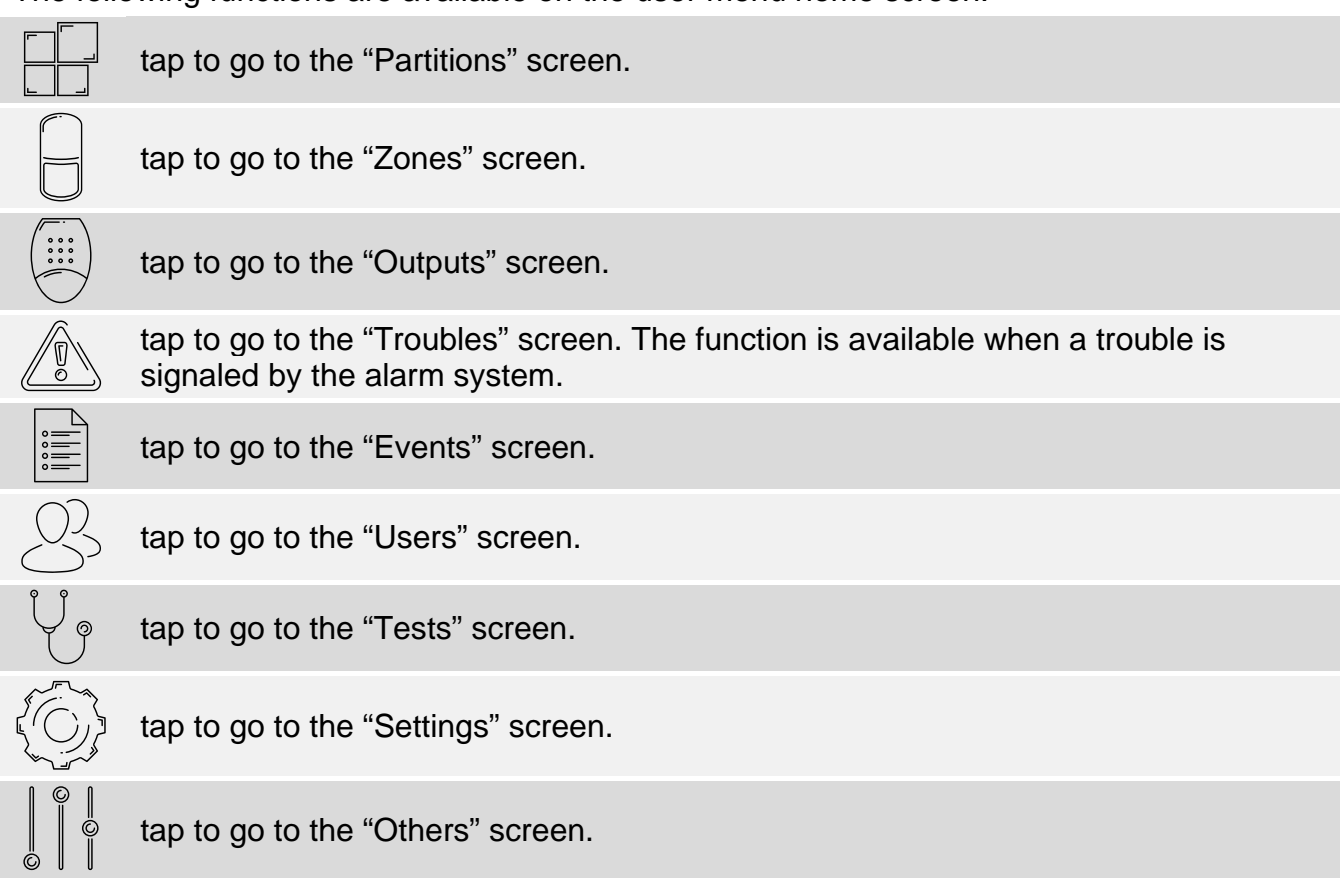

If the icon is greyed out, the function is unavailable.

The  $\triangle$  icon is displayed in the top right corner of the screen. Tap it to exit the user menu.

## <span id="page-12-0"></span>**9.1.2 VERSA system**

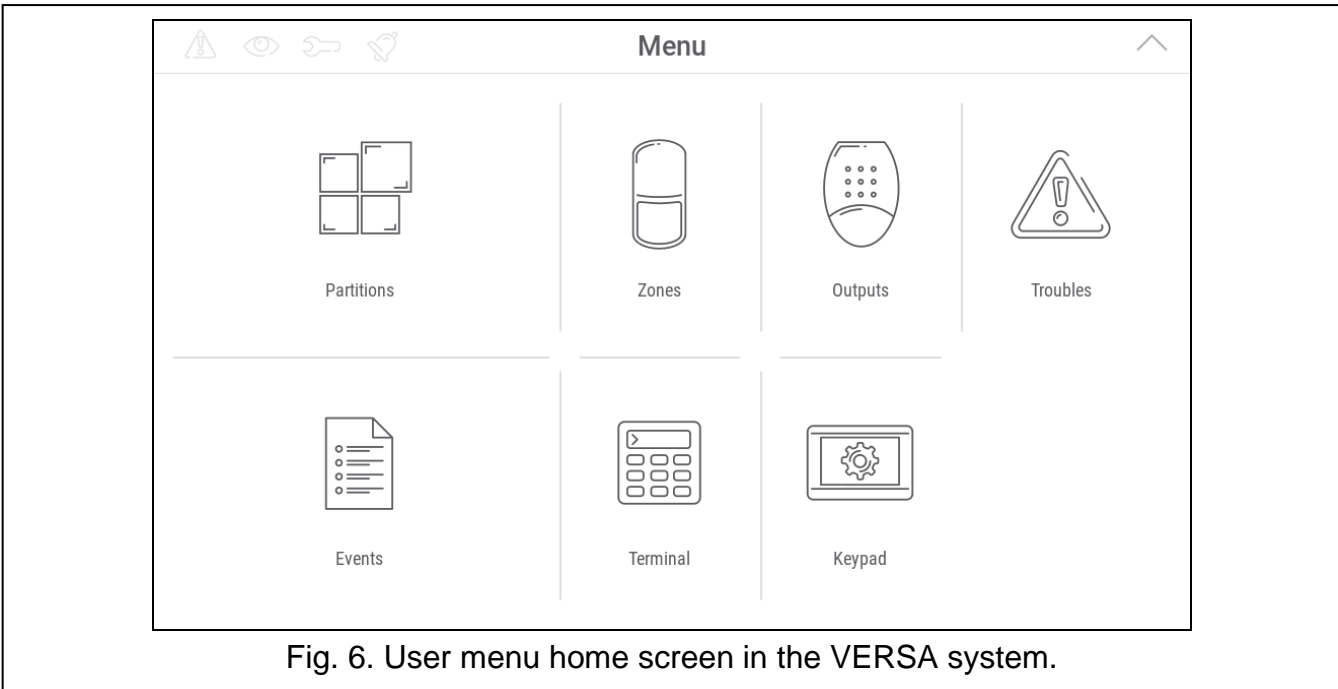

The following functions are available on the user menu home screen.

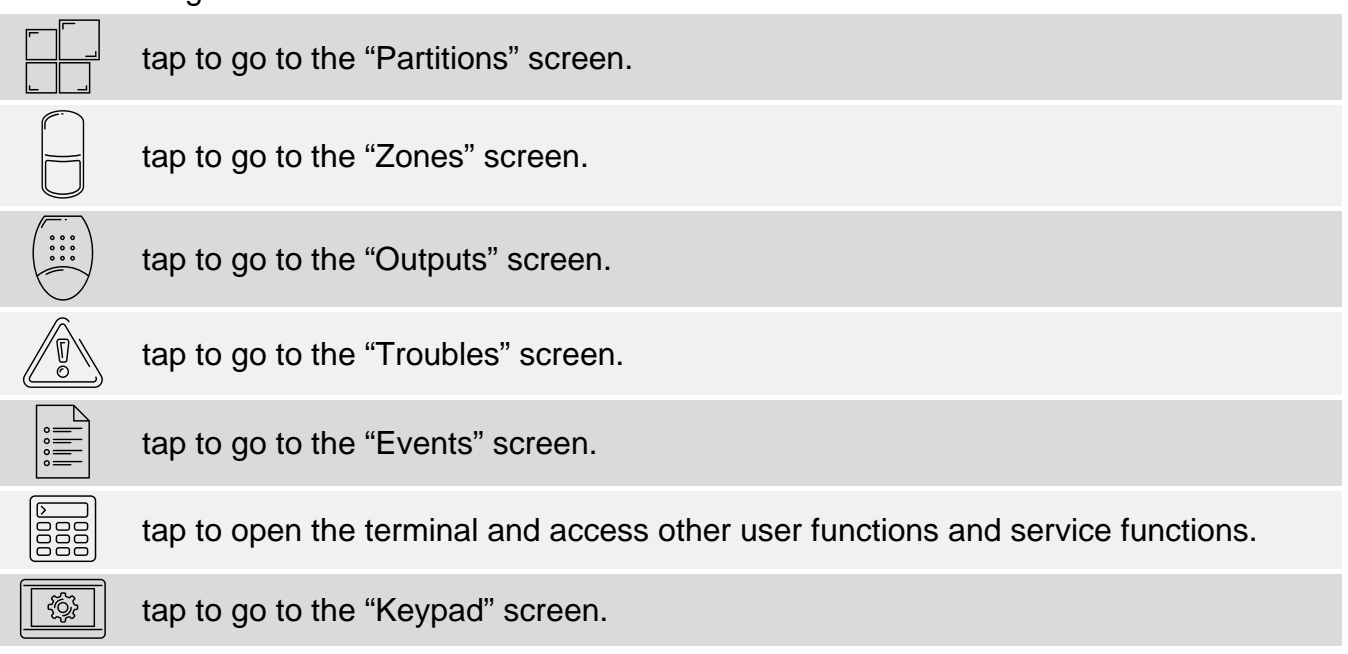

If the icon is greyed out, the function is unavailable.

The  $\triangle$  icon is displayed in the top right corner of the screen. Tap it to exit the user menu.

#### <span id="page-12-1"></span>**9.2 QWERTY keyboard**

The QWERTY keyboard is used to enter text. It is displayed e.g. when you search for items on certain screens.

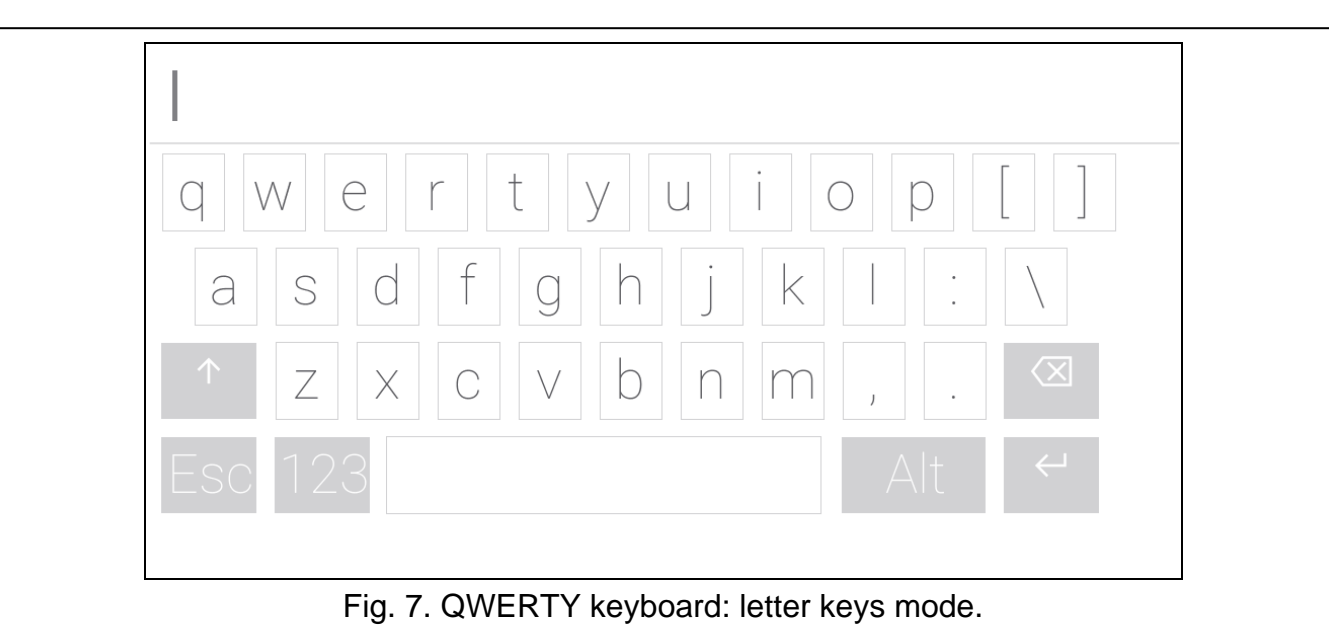

The text entered is displayed in the field above the keys.

In addition to the typing keys, the following special keys are available.

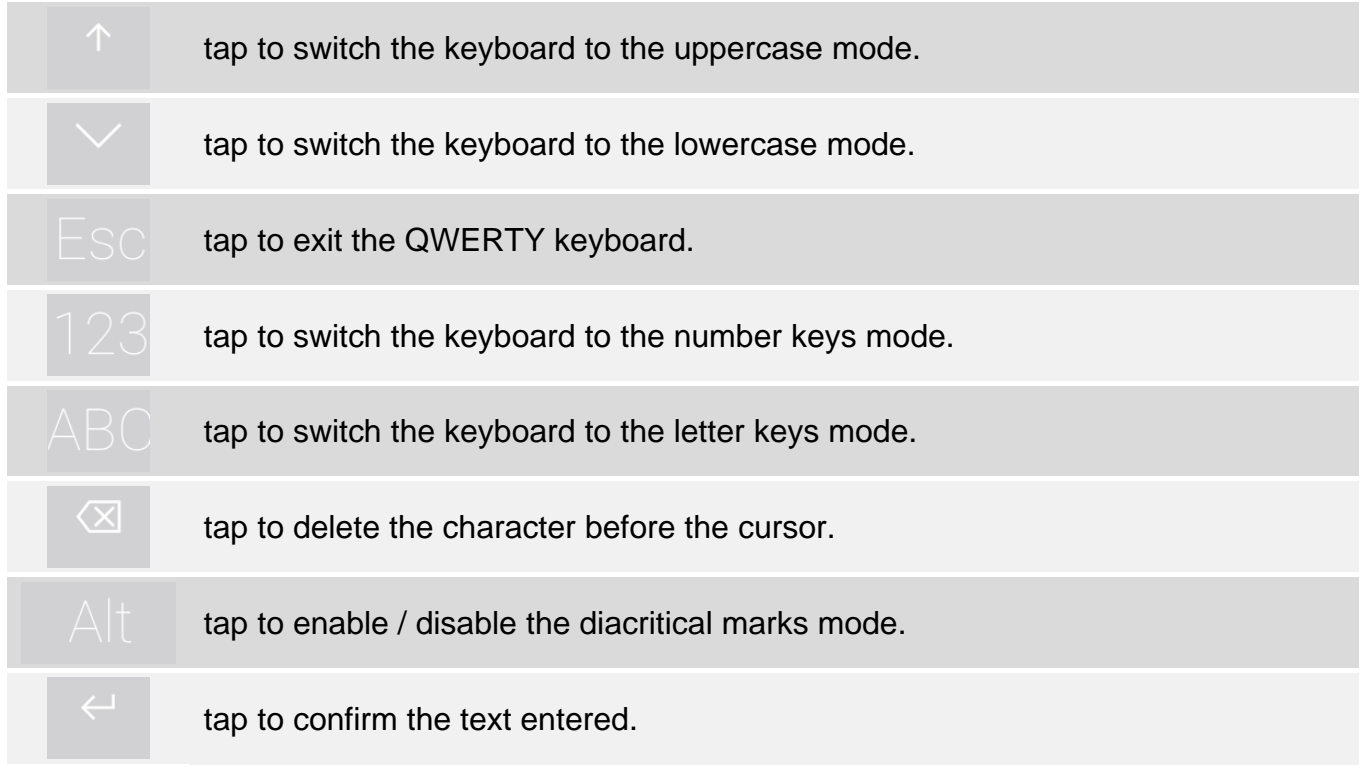

## <span id="page-13-0"></span>**9.3 Terminal**

The terminal allows you to enter data and configure the settings in the same way as from the LCD keypad with text menu. In the INTEGRA system, it is displayed if you run certain user

 $\otimes$  $\oslash$ functions or service functions ( $\overline{\phantom{a}}$  acts as  $\overline{\phantom{a}}$ ; acts as  $\overline{\phantom{a}}$ ). In the VERSA system, it is displayed if you tap the  $\frac{1}{50}$  icon on the user menu home screen (it provides access to user functions and service functions).

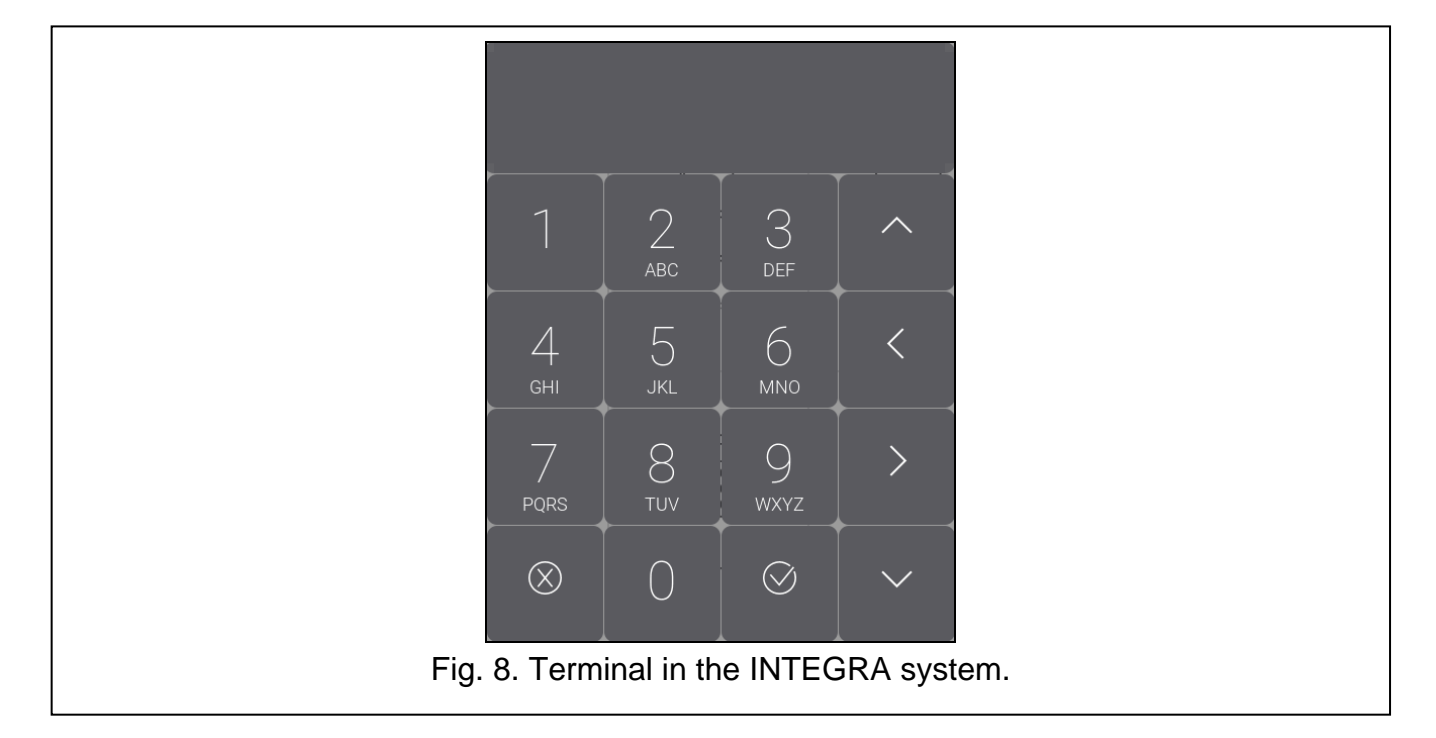

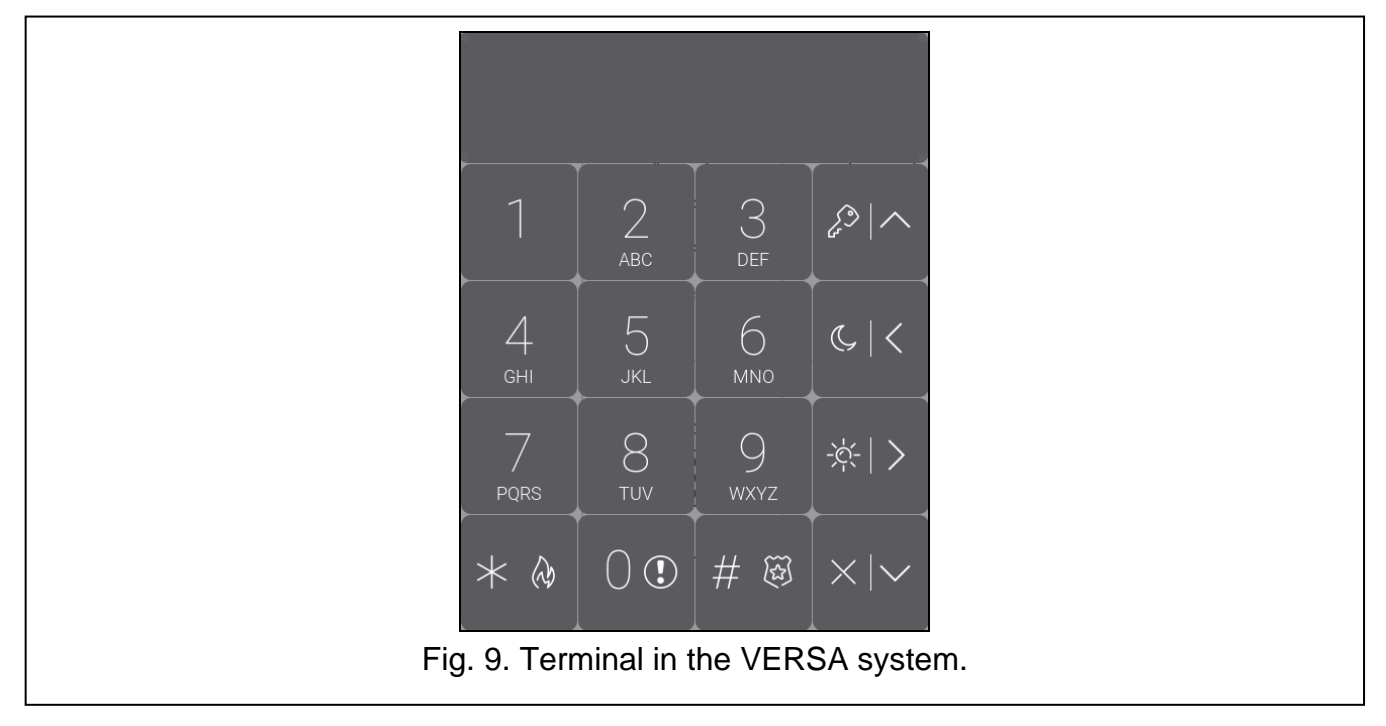